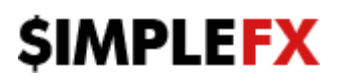

1

### **SimpleFX Calculator Installation Manual**

This manual will show you how to install and use SimpleFX Calculator.

#### **1. Installation of the SimpleFX Calculator on MT4 Platform.**

First step is to download indicator file from Download section on SimpleFX website: <https://simplefx.com/downloads/>

Then run SimpleFX MT4 Platform and choose: *File menu->Open Data Folder*.

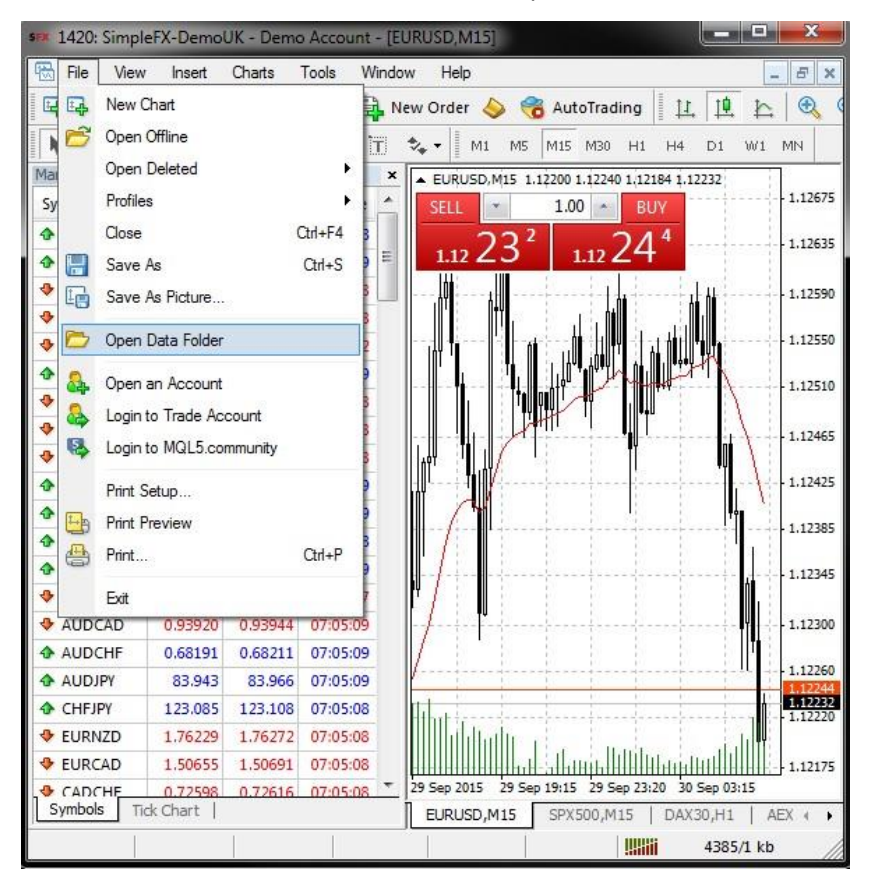

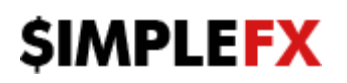

2

Go to *MQL4->Indicators* path and copy .ex4 indicator file to this folder.

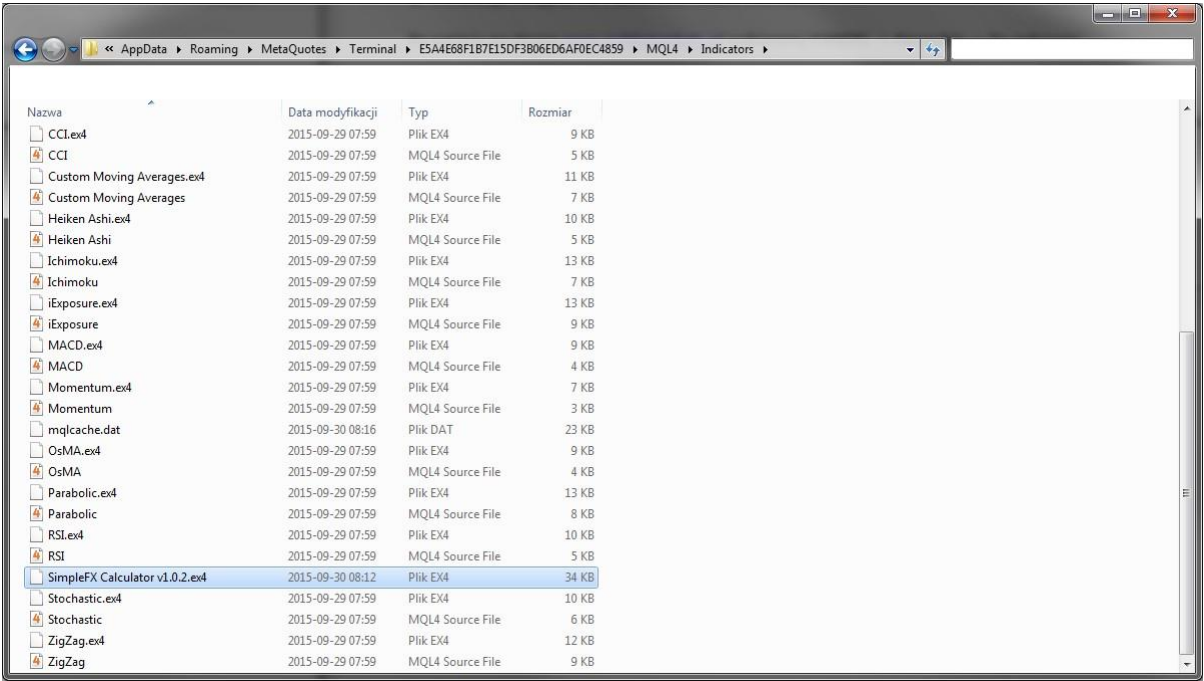

### **2. Running the indicator on MT4 Platform.**

After copying the file to MT4 Indicators folder, you have to restart your MT4 Platform.

In the next step you need to open Navigator window on the Platform.

Go to View menu->Navigator or simply press Ctrl+N combination on your keyboard.

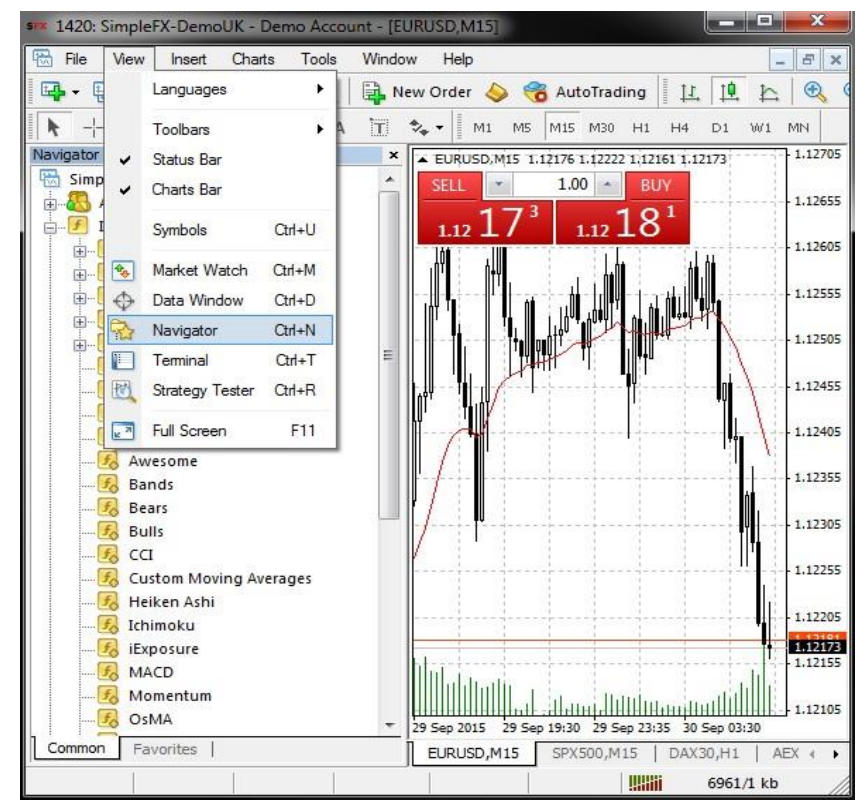

Afterwards, unwind Indicators list in Navigator window and find SimpleFX Calculator.

3

# **SIMPLEFX**

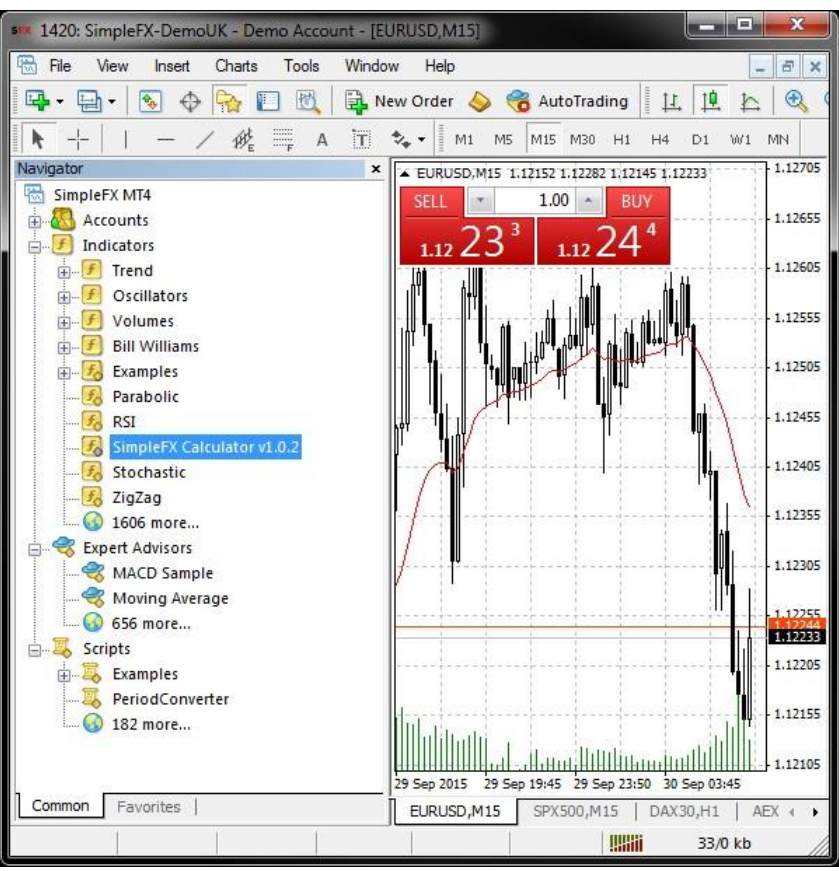

To run the indicator, simply drag and drop it on chosen chart.

In the next step you will see indicator menu, where you can choose currency, which the data will be displayed in, and volume, which the data will be calculated for. You can also change colors of the font.

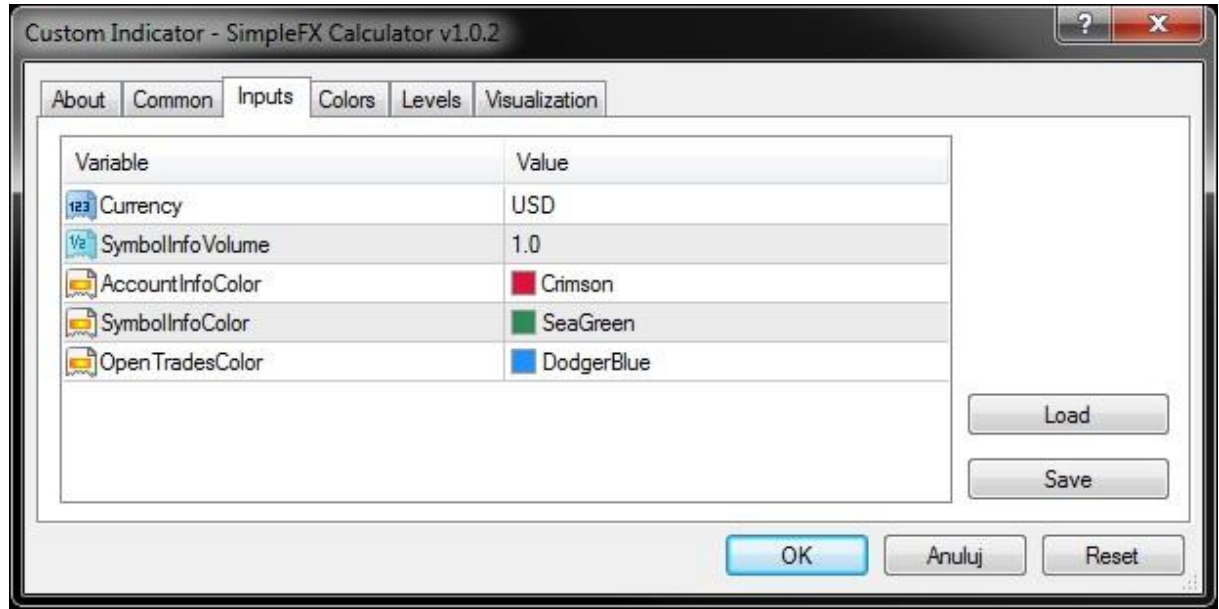

## **3. Using SimpleFX Calculator.**

After running the indicator on the chart, you will see a new window at the bottom:

 $\overline{A}$ 

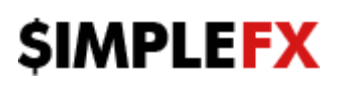

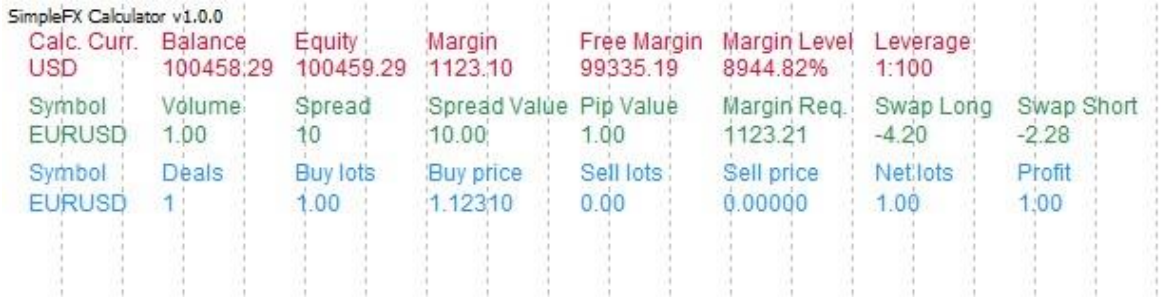

Red line shows account information: currency of calculations, Balance, Equity, used Margin, Free Margin, Margin Level and account Leverage.

Green line shows information about the chart, which the indicator is running on: instrument, volume which calculations are made for, spread and its value, pip value, required margin and swap values.

Blue line shows information about opened trades: instrument, number of opened positions, buy positions volume, average buy price, sell positions volume, average sell price, net volume (difference between buy and sell volume) and profit.